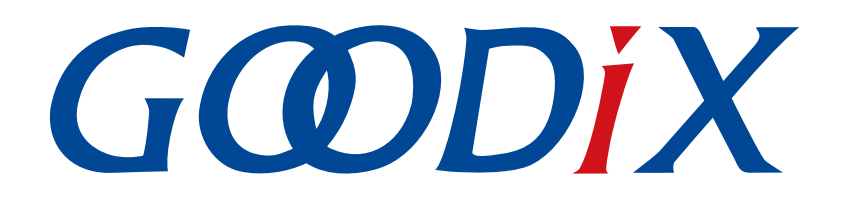

# **GR551x Second Boot Example Application**

**Version: 1.8**

**Release Date: 2021-04-19**

**Shenzhen Goodix Technology Co., Ltd.**

### **Copyright © 2021 Shenzhen Goodix Technology Co., Ltd. All rights reserved.**

Any excerption, backup, modification, translation, transmission or commercial use of this document or any portion of this document, in any form or by any means, without the prior written consent of Shenzhen Goodix Technology Co., Ltd is prohibited.

### **Trademarks and Permissions**

 $G \Omega DIX$  and other Goodix trademarks are trademarks of Shenzhen Goodix Technology Co., Ltd. All other trademarks and trade names mentioned in this document are the property of their respective holders.

### **Disclaimer**

Information contained in this document is intended for your convenience only and is subject to change without prior notice. It is your responsibility to ensure its application complies with technical specifications.

Shenzhen Goodix Technology Co., Ltd. (hereafter referred to as "Goodix") makes no representation or guarantee for this information, express or implied, oral or written, statutory or otherwise, including but not limited to representation or guarantee for its application, quality, performance, merchantability or fitness for a particular purpose. Goodix shall assume no responsibility for this information and relevant consequences arising out of the use of such information.

Without written consent of Goodix, it is prohibited to use Goodix products as critical components in any life support system. Under the protection of Goodix intellectual property rights, no license may be transferred implicitly or by any other means.

### **Shenzhen Goodix Technology Co., Ltd.**

Headquarters: 2F. & 13F., Tower B, Tengfei Industrial Building, Futian Free Trade Zone, Shenzhen, China

TEL: +86-755-33338828 FAX: +86-755-33338099

Website: [www.goodix.com](http://www.goodix.com)

# **Preface**

#### <span id="page-2-0"></span>**Purpose**

This document introduces how to use and verify the Second Boot example in the GR551x SDK, to help users quickly get started with secondary development.

### **Audience**

This document is intended for:

- GR551x user
- GR551x developer
- GR551x tester
- Hobbyist developer

### **Release Notes**

This document is the fourth release of *GR551x Second Boot Example Application*, corresponding to GR551x SoC series.

#### **Revision History**

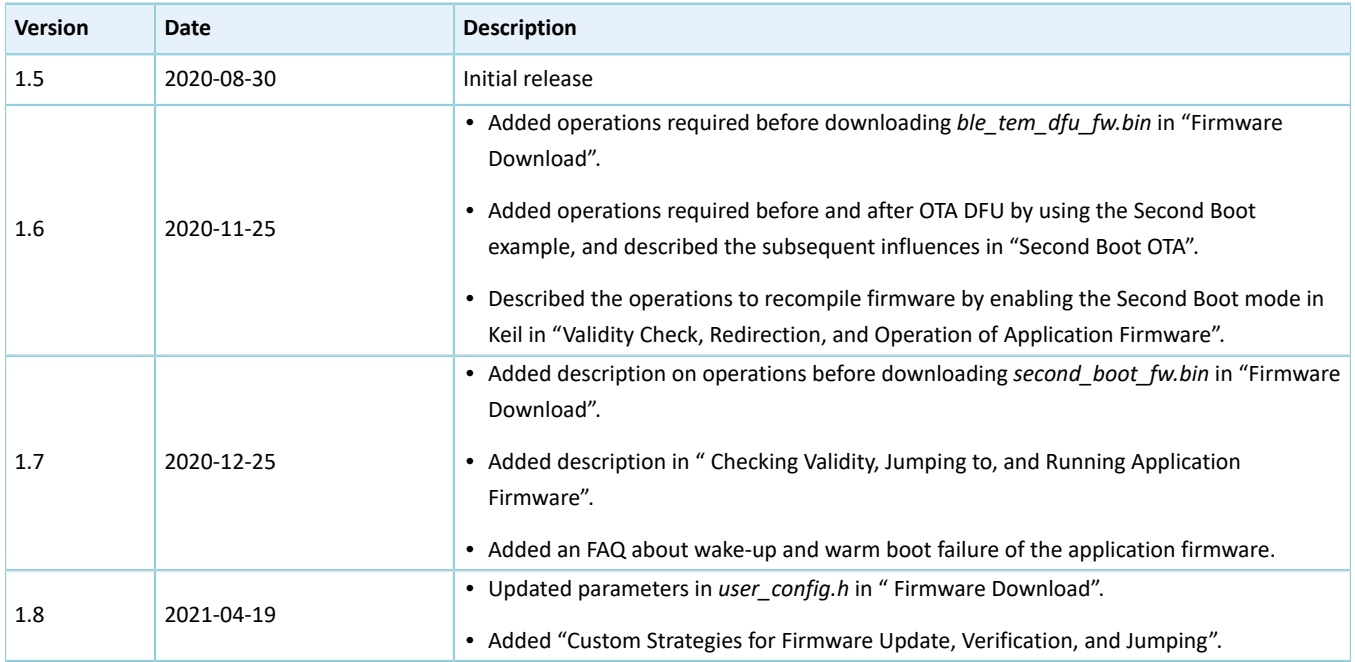

## **Contents**

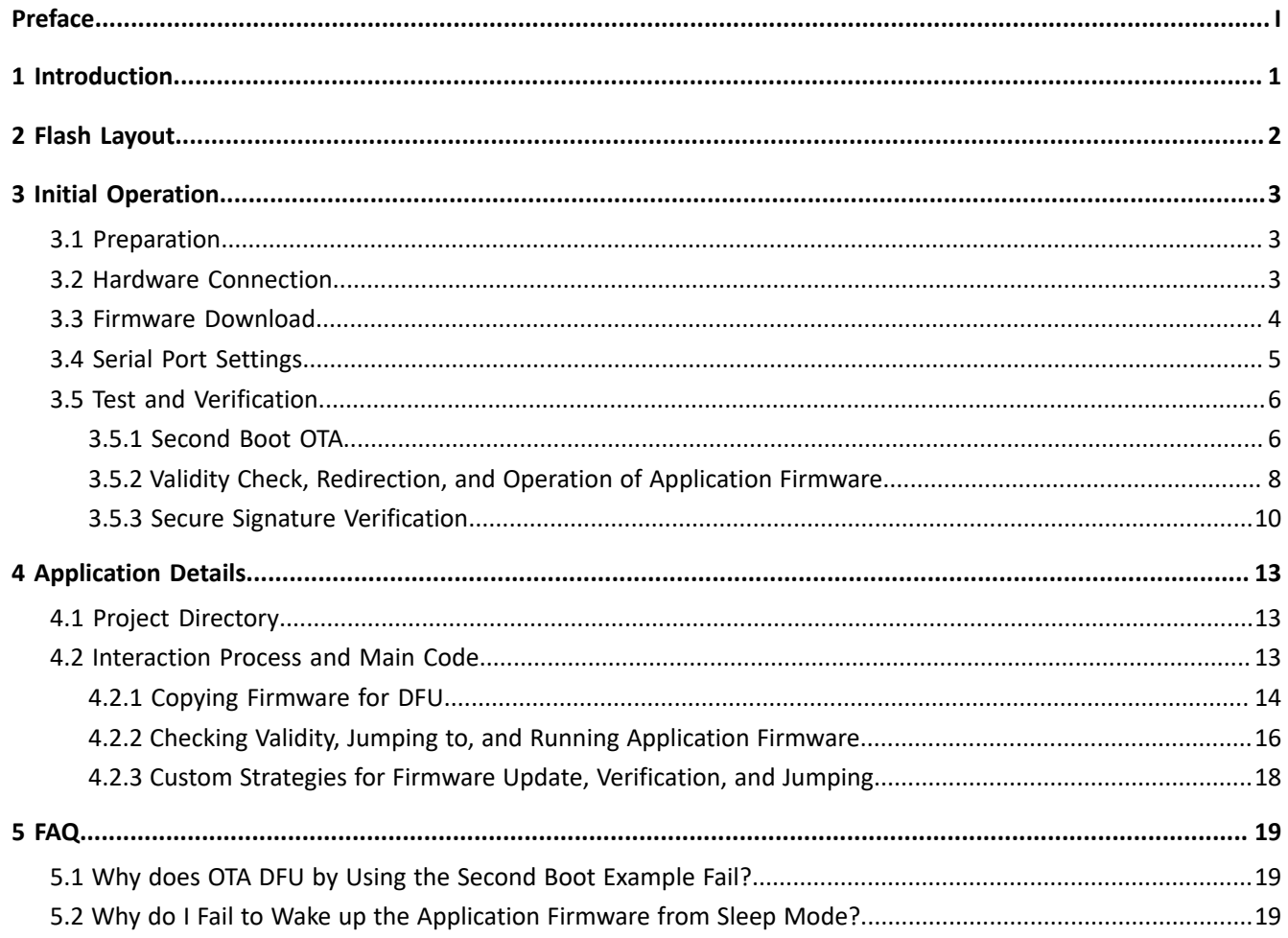

# <span id="page-4-0"></span>**1 Introduction**

The Second Boot example performs the functions of device firmware update (DFU), checking validity, jumping to, and running application firmware, as well as secure signature verification over Bluetooth Low Energy (Bluetooth LE) transmission and second boot of firmware, providing users with flexible, reliable, and secure Over-the-Air (OTA) functions.

- Background dual-bank DFU by copying the firmware: Update the firmware by copying the firmware from one bank to another through OTA over Bluetooth LE transmission.
- Checking validity, jumping to, and running application firmware: Compare the application firmware information with the information in APP Image Info. Jump to and run the application firmware (*ble\_tem\_dfu\_fw.bin* is used as an example in this document) if the information from the two sources matches.
- Secure verification: Sign the firmware to protect it against tampering and achieve non-repudiation. The Second Boot example verifies the signature before update.

Before getting started, you can refer to the following documents.

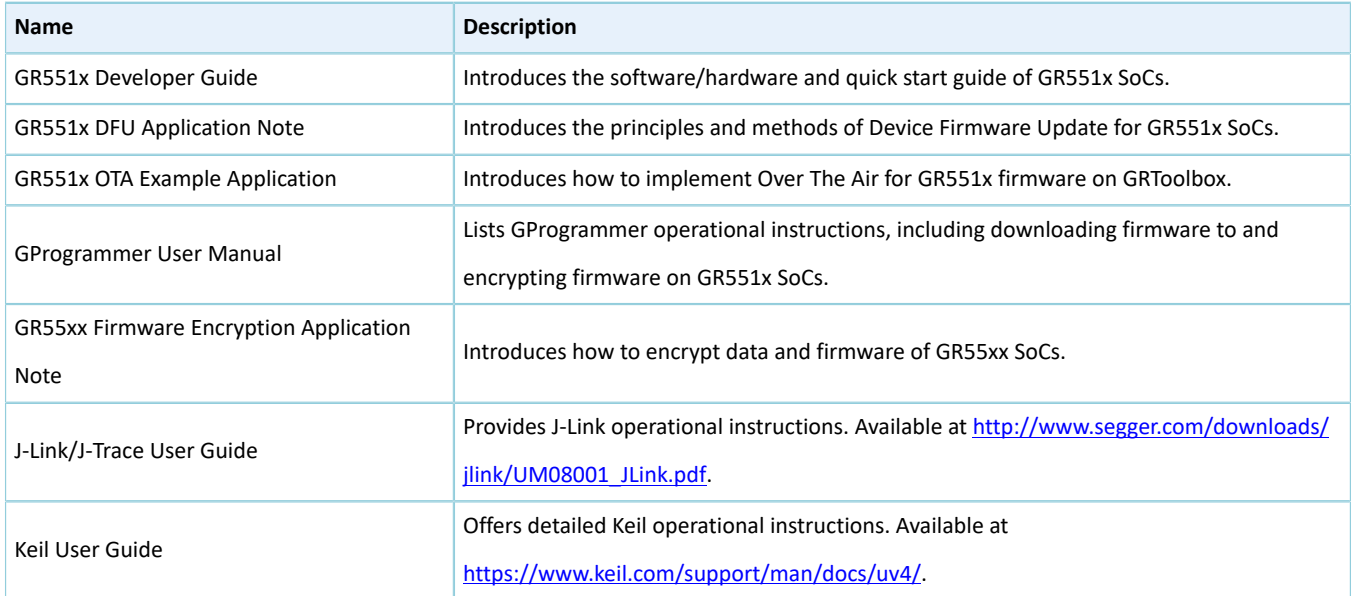

#### Table 1-1 Reference documents

# G**@DiX**

## <span id="page-5-0"></span>**2 Flash Layout**

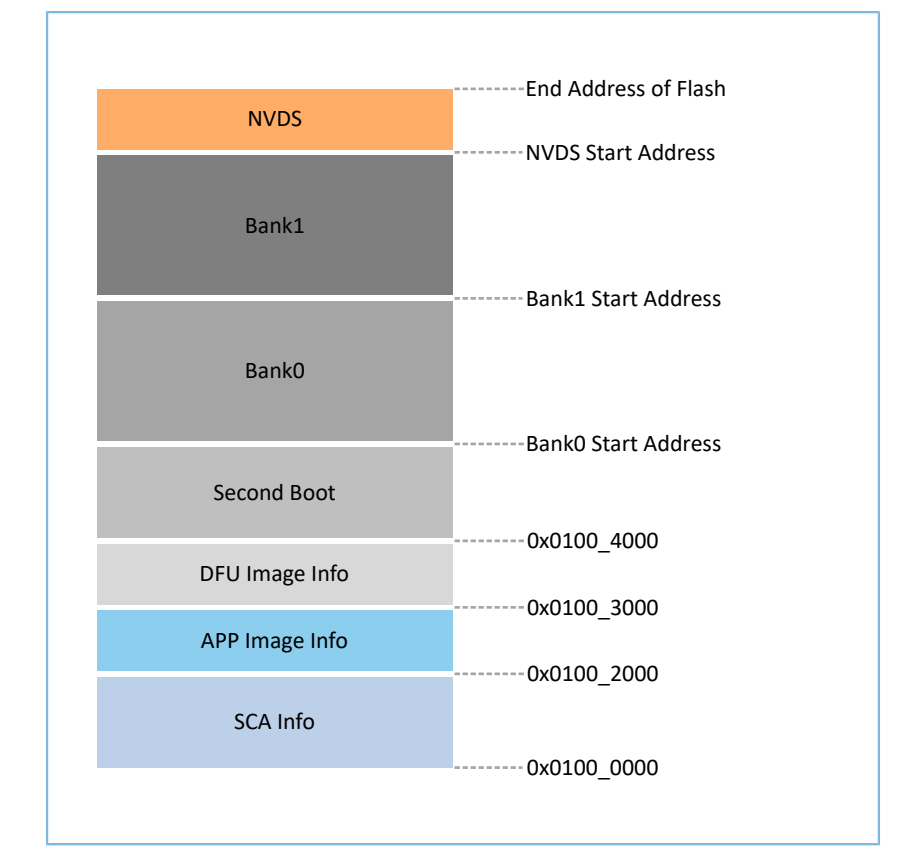

<span id="page-5-1"></span>The Flash layout of the GR551x Second Boot example is shown in [Figure](#page-5-1) 2-1.

Figure 2-1 Flash layout of Second Boot example

- SCA Info: an area to store system information and the boot information of the Second Boot example
- APP Image Info: an area to store the operation settings for application firmware
- DFU Image Info: an area to store information about the firmware for DFU, which is used to check the validity of the firmware to be copied
- Second Boot: an area that stores the Second Boot example and in which the example is implemented
- Bank0: an area that stores the application firmware and in which the example is implemented
- Bank1: an area that buffers the firmware for DFU; the firmware that passes the validity check will be copied to Bank0.
- NVDS: Non-volatile Data Storage area

# <span id="page-6-0"></span>**3 Initial Operation**

This chapter introduces how to run and verify the GR551x Second Boot example in GR551x SDK.

## <span id="page-6-1"></span>**3.1 Preparation**

Perform the following tasks before running the Second Boot example.

### • **Hardware preparation**

#### Table 3-1 Hardware preparation

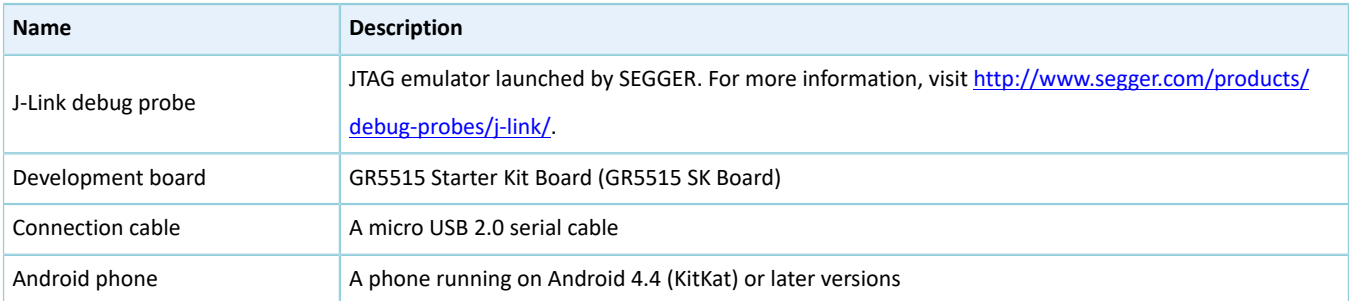

#### • **Software preparation**

#### Table 3-2 Software preparation

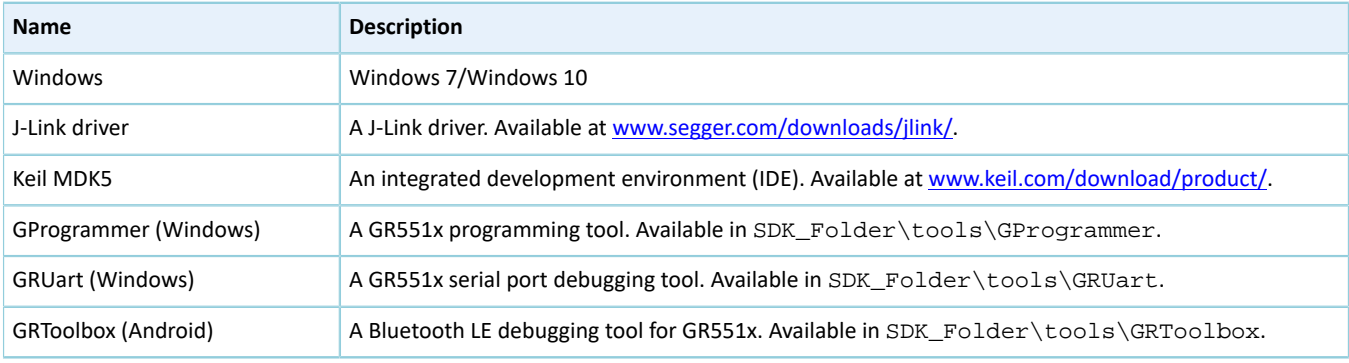

### **Note**:

SDK\_Folder is the root directory of GR551x SDK.

### <span id="page-6-2"></span>**3.2 Hardware Connection**

Connect a GR5515 SK Board to a PC with a Micro USB 2.0 cable.

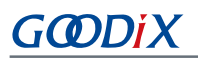

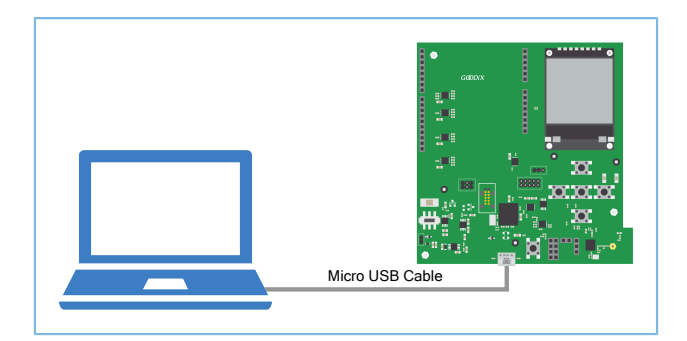

Figure 3-1 Hardware connection

## <span id="page-7-0"></span>**3.3 Firmware Download**

To get started, users shall first erase the Flash memory in the GR551x SoC with GProgrammer, and then download *second\_boot\_fw.bin* and *ble\_tem\_dfu\_fw.bin* to the GR551x SK Board.

Before downloading the firmware, it is required to:

- For *ble\_tem\_dfu\_fw.bin*: Enable USE\_SECOND\_BOOT\_MODE in Keil (for details, see "Validity Check, [Redirection,](#page-11-1) and Operation of [Application](#page-11-1) Firmware"). Then, recompile the firmware file before downloading it to the GR551x SK Board.
- For *second\_boot\_fw.bin*: Configure *user\_config.h* (available in SDK\_Folder\projects\ble\dfu\sec ond\_boot\Src\config), to set the parameters and hash values of the public key. After the configuration completes, recompile the firmware file before downloading it to the GR551x SK Board.

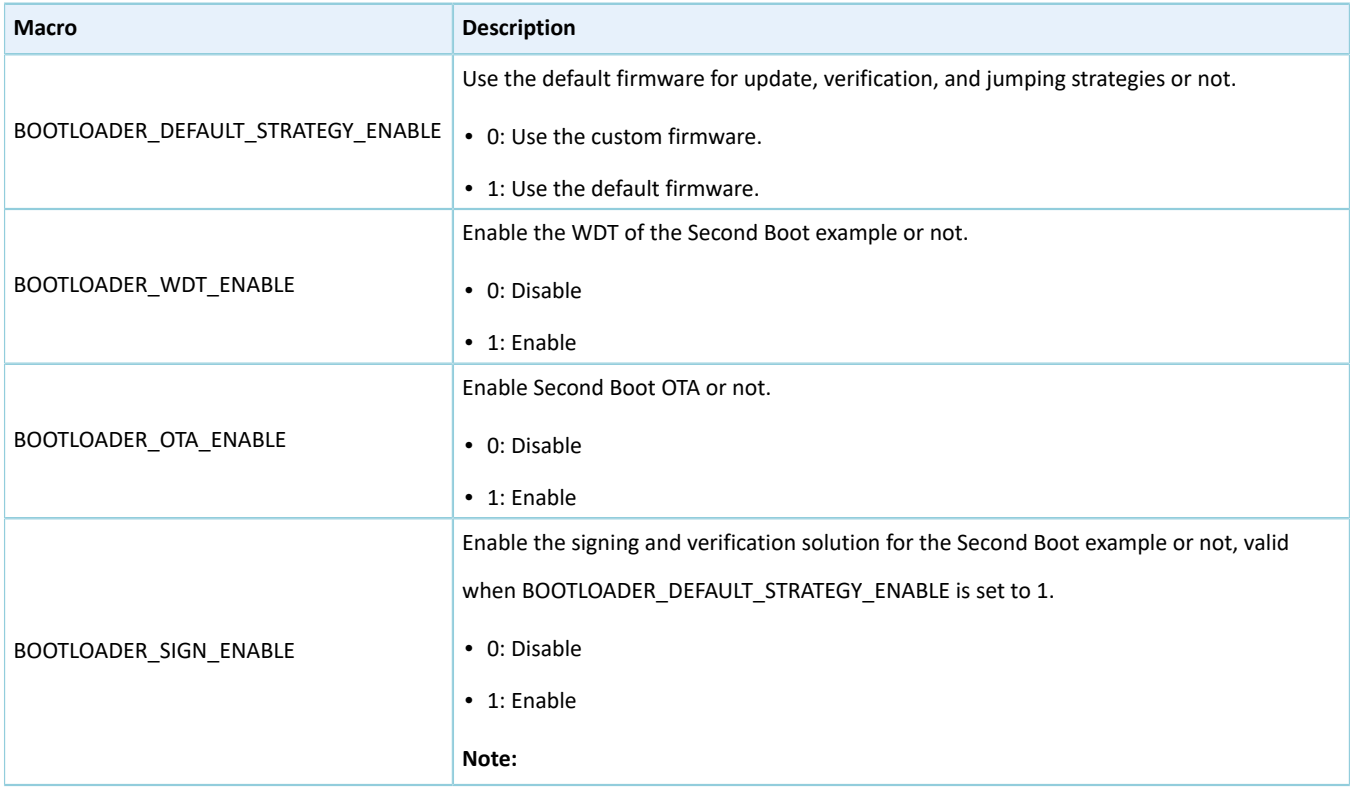

#### Table 3-3 Parameters in *user\_config.h*

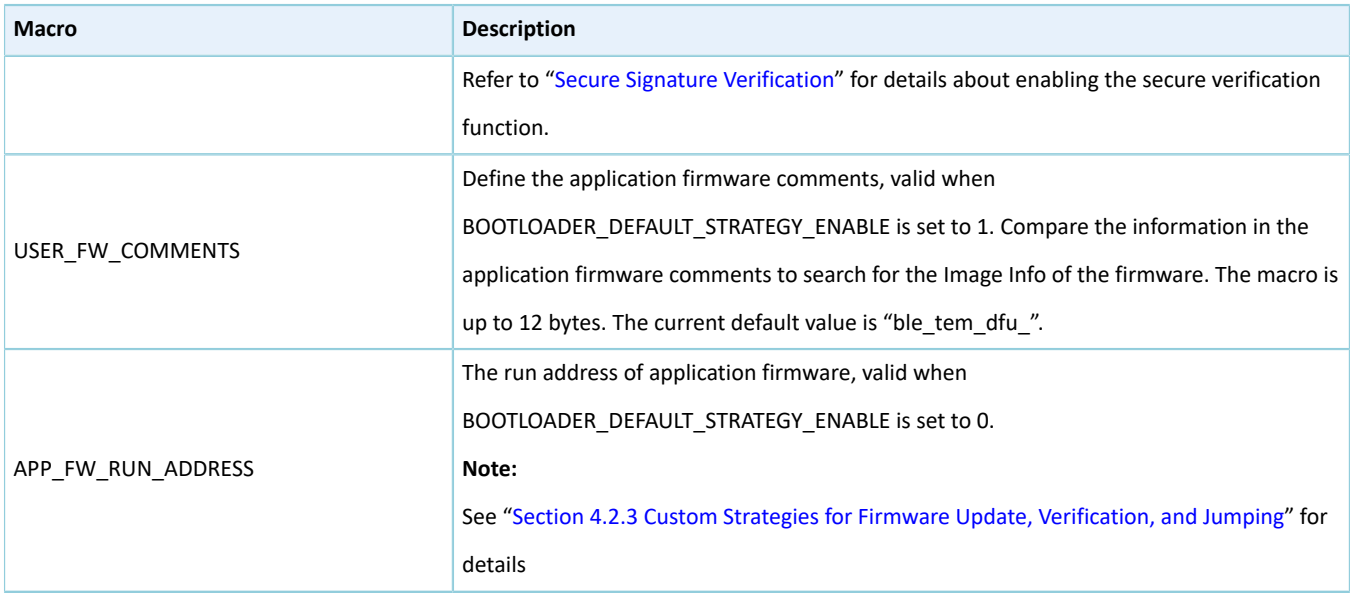

For details about using GProgrammer, see *GProgrammer User Manual*.

#### **Note**:

- 1. *second\_boot\_fw.bin* is in SDK\_Folder\projects\ble\dfu\second\_boot\build\. The default run address is 0x01004000.
- 2. *ble\_tem\_dfu\_fw.bin* is in SDK\_Folder\projects\ble\ble\_peripheral\ble\_app\_template\_dfu \build. The default run address is 0x01040000.
- 3. If the run addresses of *second\_boot\_fw.bin* and *ble\_tem\_dfu\_fw.bin* need to be modified, make sure no conflict exists in the memory addresses of the two pieces of firmware.
- 4. If users prefer custom strategies for firmware update (by copying the firmware), verification, and jumping, set BOOTLOADER\_DEFAULT\_STRATEGY\_ENABLE to 0, and implement vendor\_fw\_copy\_update() and vendor\_fw\_verify() based on customization.

### <span id="page-8-0"></span>**3.4 Serial Port Settings**

Start GRUart, and configure the serial ports according to the parameters in the table below.

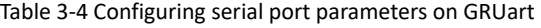

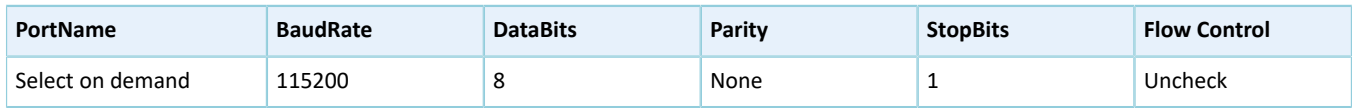

After configuration is completed, click **Open Port**, as shown in the figure below.

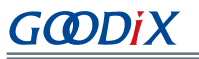

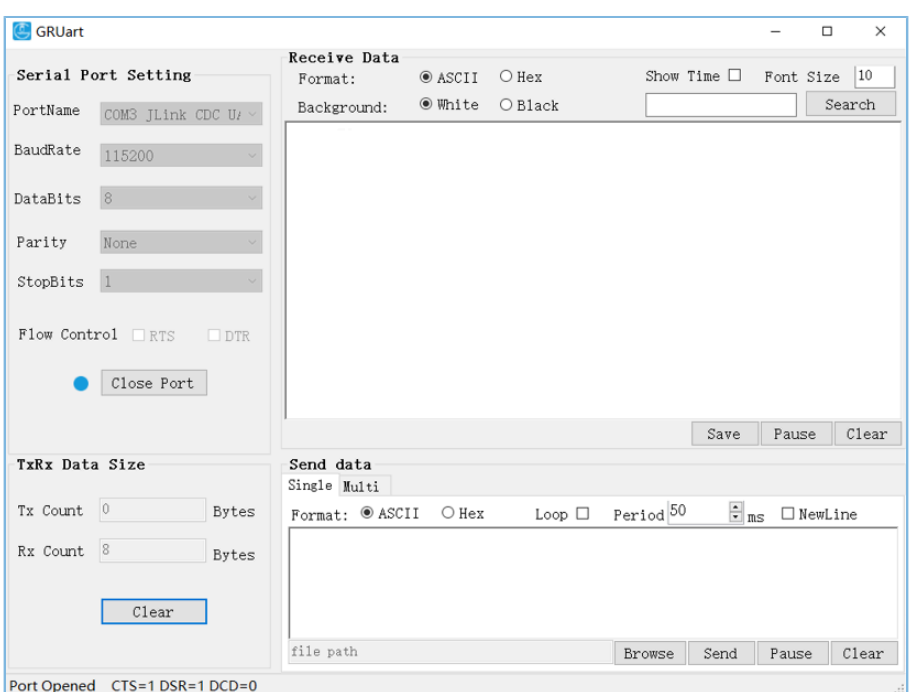

Figure 3-2 Serial port settings on GRUart

## <span id="page-9-0"></span>**3.5 Test and Verification**

This section explains how to quickly verify the Second Boot example by introducing Second Boot OTA, checking validity, jumping to, and running application firmware, as well as secure signature verification.

### <span id="page-9-1"></span>**3.5.1 Second Boot OTA**

- 1. Before downloading *second\_boot\_fw.bin* to the GR5515 SK Board with GProgrammer, erase the Flash memory of the GR551x SoC with GProgrammer, to make sure no OTA copying task or application firmware is in the Flash memory.
- 2. Download *second\_boot\_fw.bin* to the GR5515 SK Board, and enter the OTA process for Second Boot to wait for firmware update (see Step [3](#page-17-1) in "[Interaction](#page-16-3) Process and Main Code" for the mechanism). The interface of GRUart is shown as below.

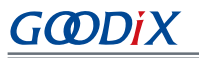

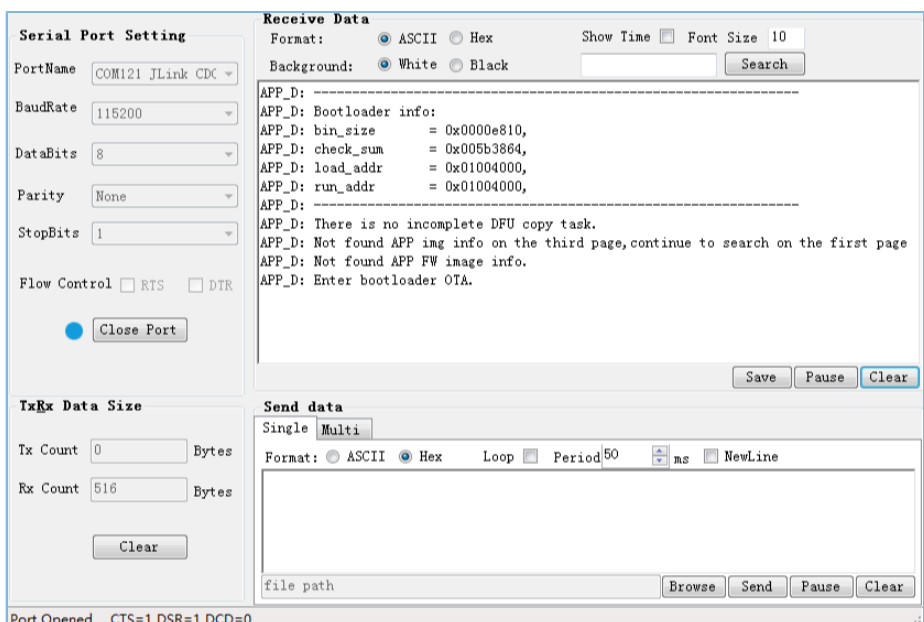

Figure 3-3 Entering OTA process after Flash erase

- 3. Turn on Bluetooth on the Android phone and open GRToolbox. Scan for devices, and if "Goodix\_Boot" is discovered, it means the Second Boot firmware runs normally.
- 4. Bluetooth LE OTA function is integrated in the Second Boot firmware. For details about OTA, see "Update Firmware in ble\_app\_template\_dfu" in *GR551x OTA Example Application*. After firmware update completes, the system automatically jumps to and runs the newly updated firmware. The interface of GRUart is shown as below.

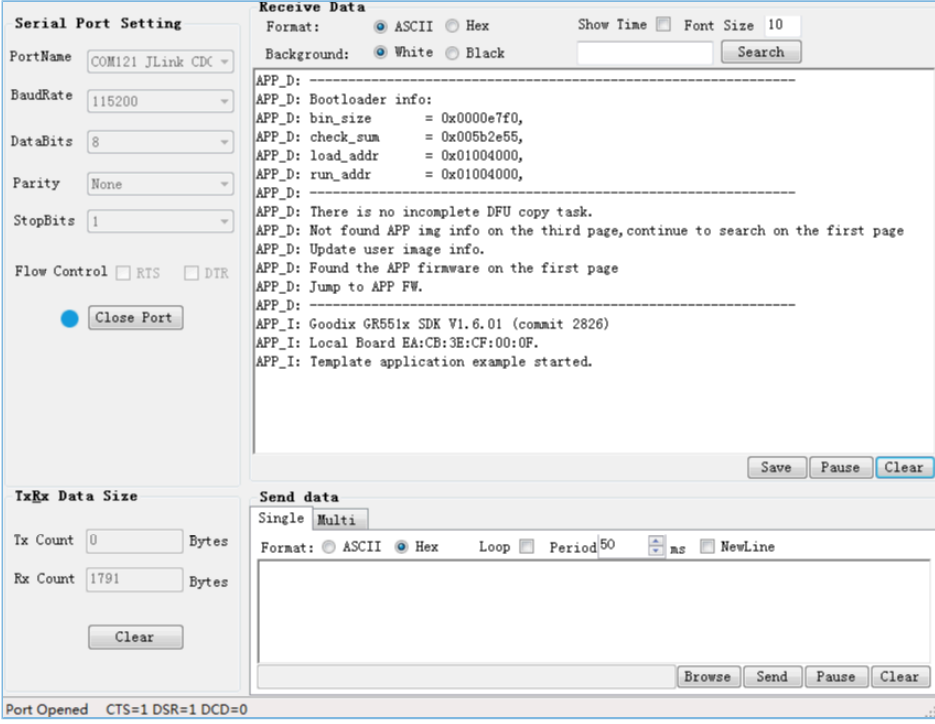

Figure 3-4 Firmware running after successful update

### **Note**:

- During OTA DFU in Second Boot mode, check **Copy Mode** on the **DFU** page in GRToolbox. Then, contents in the area specified by **Copy Address** will be overwritten. Therefore, improper configuration will lead to loss of the original information in this area.
- After OTA DFU in Second Boot mode, the updated firmware information will not be displayed in GProgrammer.

## <span id="page-11-1"></span><span id="page-11-0"></span>**3.5.2 Validity Check, Redirection, and Operation of Application Firmware**

- 1. Erase the Flash memory of the GR551x SoC with GProgrammer, to make sure no OTA copying task or application firmware is in the Flash memory.
- 2. Modify the example project ble\_app\_template\_dfu in Keil, and then recompile the firmware:
	- (1). Enter the directory of example project SDK\_Folder\projects\ble\ble\_peripheral\ble\_app \_template\_dfu\Keil\_5. Double-click *ble\_app\_template\_dfu.uvprojx* to open the example project in Keil.
	- (2). Click (**Options for Target**) on Keil toolbar. Then, choose the **C/C++** tab in the popped up window **Options for Target 'GR551x\_SK'**.
	- (3). Add **USE\_SECOND\_BOOT\_MODE** in the **Define** field in the **Preprocessor Symbols** area.

### **Note**:

The added **USE\_SECOND\_BOOT\_MODE** shall be separated from the previous macro with a semicolon.

(4). After saving the settings, click  $\Box$  on the Keil toolbar to compile the example project, and generate a .bin file.

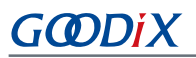

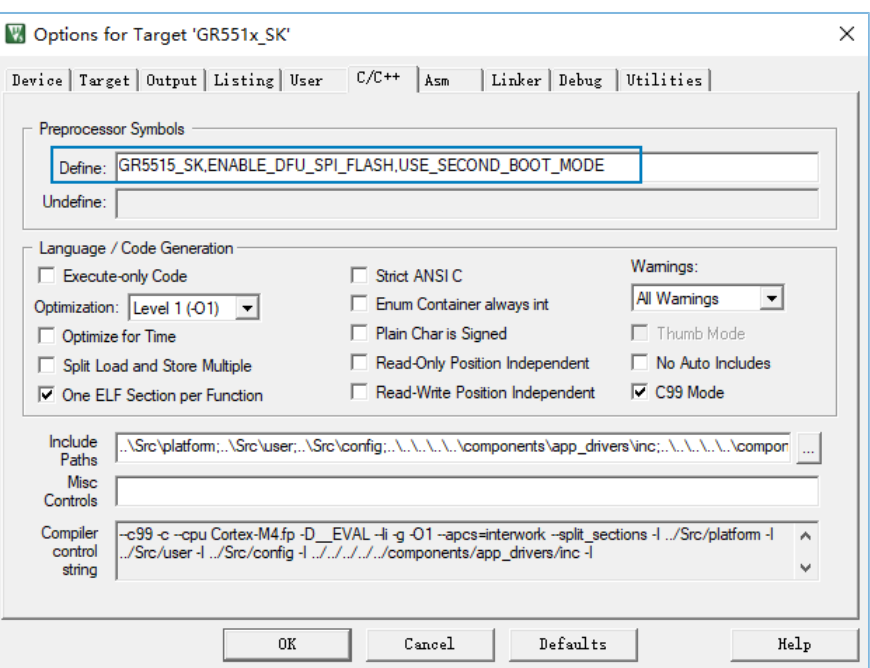

Figure 3-5 To enable the Second Boot mode

3. Download *second\_boot\_fw.bin* and *ble\_tem\_dfu\_fw.bin* to the GR5515 SK Board, and set *second\_boot\_fw.bin* for startup.

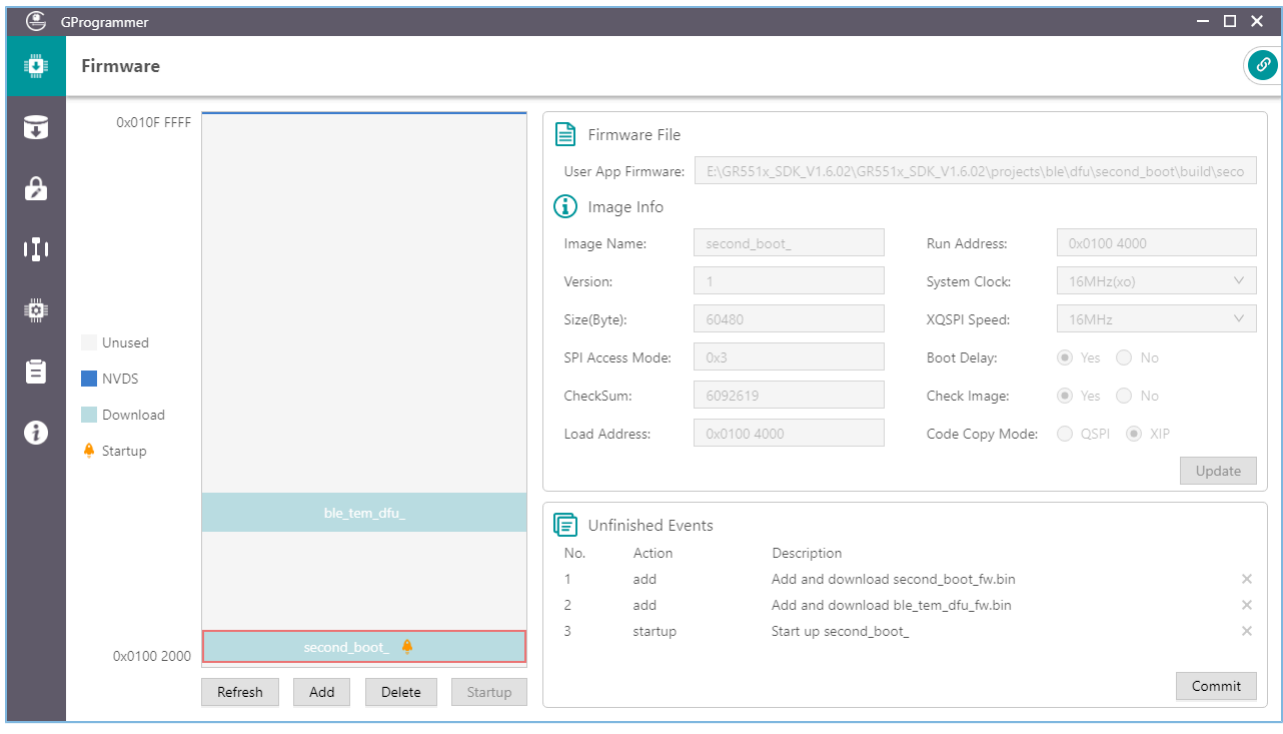

Figure 3-6 Choosing *second\_boot\_fw.bin* for startup

4. *ble\_tem\_dfu\_fw.bin* is detected when the GR551x SoC is started. After the firmware passes validity check, the GR551x SoC jumps to the start address of the application firmware and starts to run the firmware. The interface of GRUart is shown as below.

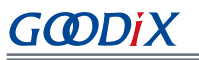

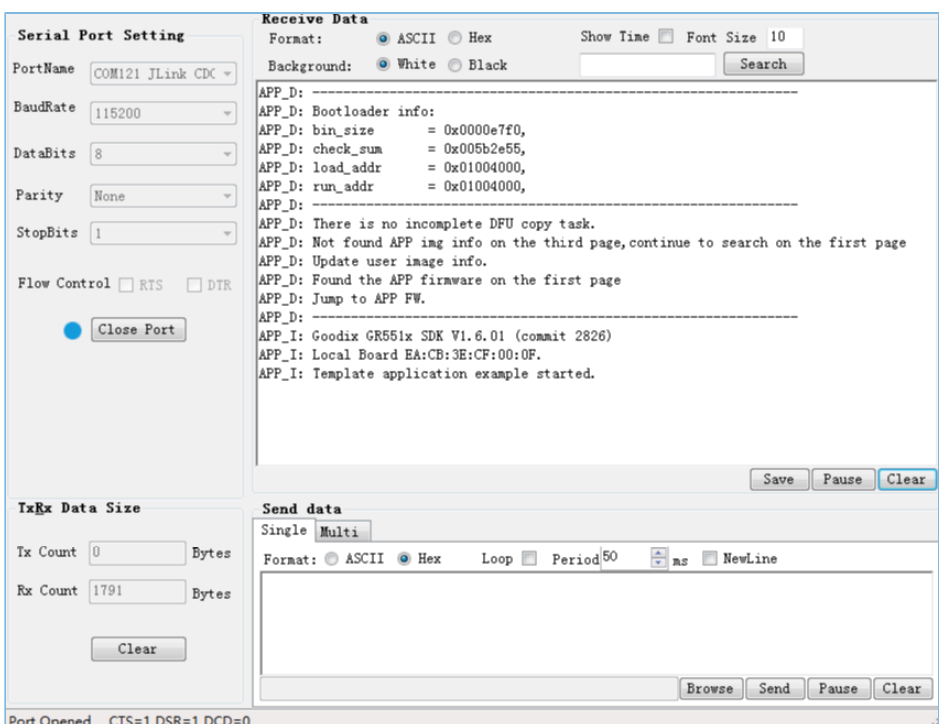

Figure 3-7 Application firmware running after successful update

### <span id="page-13-1"></span><span id="page-13-0"></span>**3.5.3 Secure Signature Verification**

Secure signature verification on OTA firmware is supported in the Second Boot example. Users can choose to enable/ disable the function as needed. To enable the function, set BOOTLOADER\_SIGN\_ENABLE = 1 in *user\_config.h* in the project directory of the Second Boot example.

Before signature verification, users can sign the application firmware by using GProgrammer. The process for signing and verification is as follows:

1. Generate the hash values of the public key and the private key.

For operations about generating signatures, see "Encrypt & Sign" in *GProgrammer User Manual*. For related mechanisms, see "Digital Signature" in *GR55xx Firmware Encryption Application Note*.

The files used for encryption and signing generated through GProgrammer are shown as below:

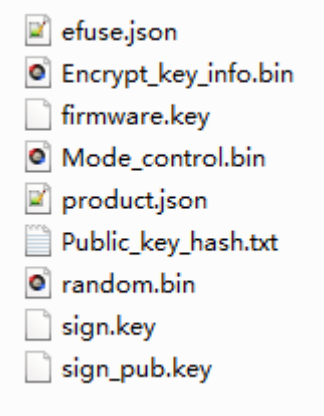

Figure 3-8 Files used for encryption and signing

#### 2. Sign the firmware.

Import *product.json* and *ble\_tem\_dfu\_fw.bin*, and click **Sign**, as shown in [Figure](#page-14-0) 3-9.

<span id="page-14-0"></span>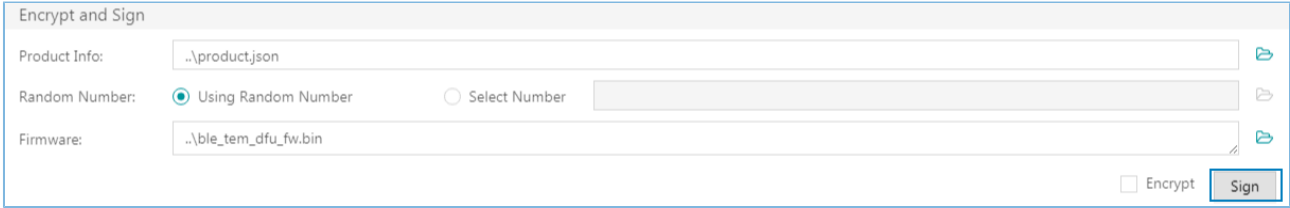

Figure 3-9 Signing the application firmware

<span id="page-14-1"></span>Specify the path for signed files, and the signed application firmware file is generated (the one whose file name ends with sign, which is *ble tem dfu fw sign.bin* in this example), as shown in [Figure](#page-14-1) 3-10:

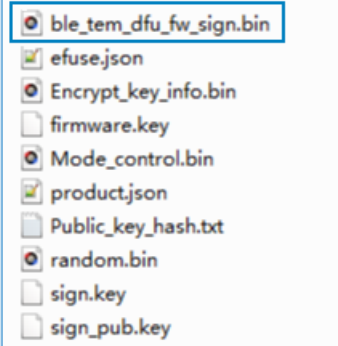

Figure 3-10 Signed firmware file

3. Copy the hash value of the public key in *Public\_key\_hash.txt* to the public\_key\_hash array in *user\_config.h* and re-compile *second\_boot\_fw.bin*.

//Hash value of the signed public key static const uint8 t public key hash[] = { 0x08,0x57,0x41,0xDD,0x34,0x17,0x0C,0x01,0x43,0xFB,0xCA,0xA5,0x5C,0x51,0x81,0xF5 };

### 4. Verify the signed firmware.

Download the recompiled *second\_boot\_fw.bin* file and the signed *ble\_tem\_dfu\_fw\_sign.bin* file to the GR5515 SK Board; set *second\_boot\_fw.bin* as the firmware for startup, and run the firmware. The Second Boot firmware checks and verifies the signed *ble\_tem\_dfu\_sign.bin* file. When the application firmware passes the checking and verification, the system jumps to and runs the application firmware. GRUart shows as follows:

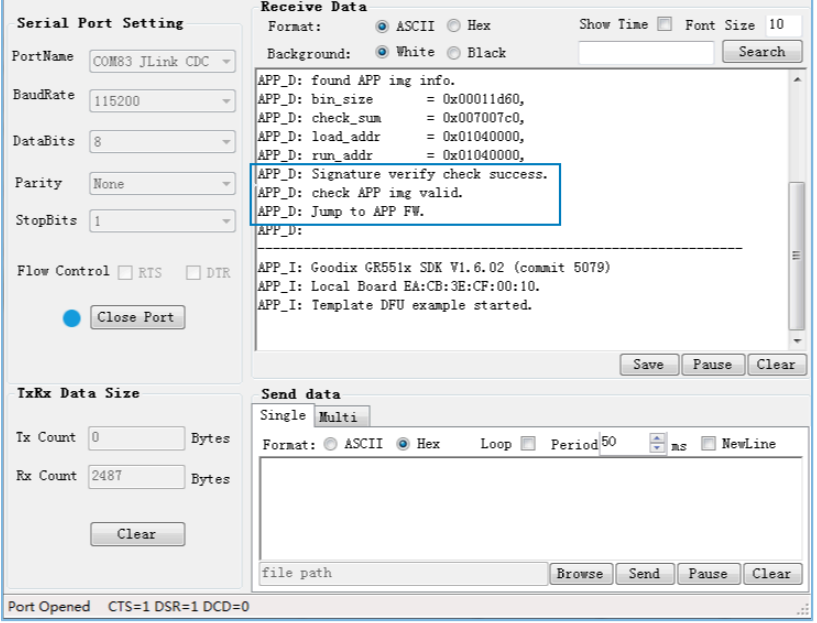

Figure 3-11 Verifying the signed firmware

# <span id="page-16-0"></span>**4 Application Details**

This chapter introduces the project directory, the main interaction processes, and related code of the Second Boot example.

## <span id="page-16-1"></span>**4.1 Project Directory**

The source code and the project file of the Second Boot example are in SDK\_Folder\projects\ble\dfu\sec ond\_boot\Keil\_5.

Double-click the project file, *second\_boot.uvprojx*, to check the project directory structure of the Second Boot example in Keil. Related files are described in [Table](#page-16-4) 4-1.

<span id="page-16-4"></span>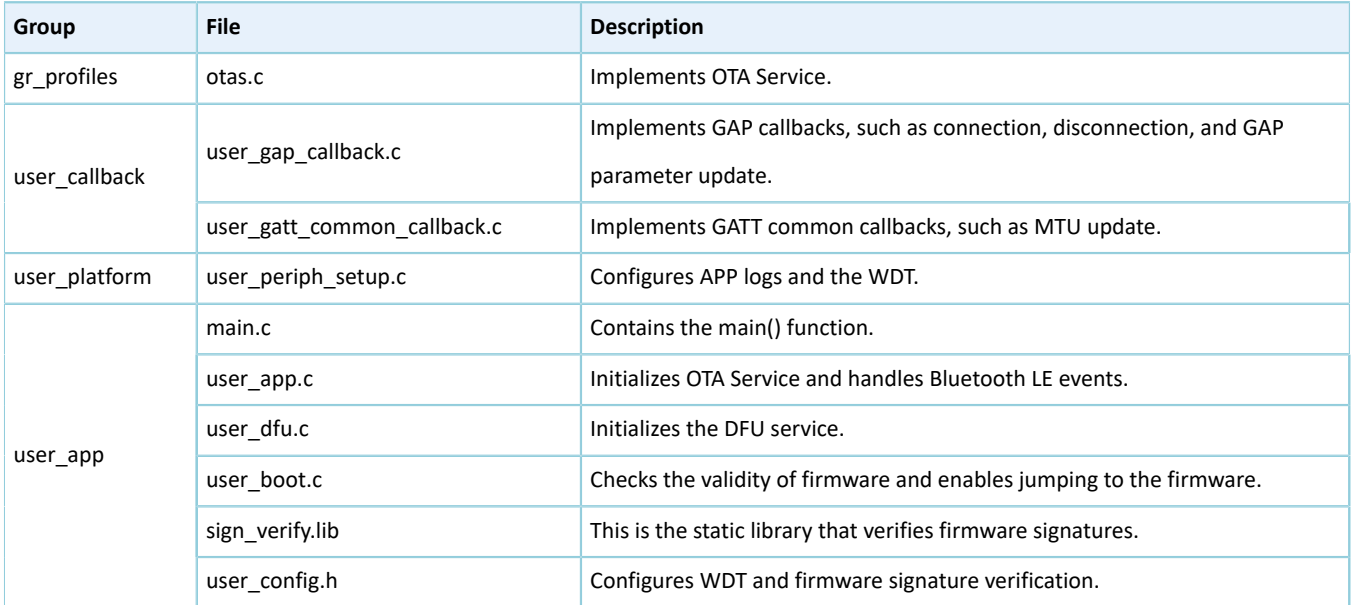

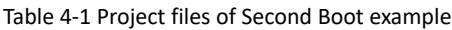

## <span id="page-16-3"></span><span id="page-16-2"></span>**4.2 Interaction Process and Main Code**

This section introduces the process and the critical code for copying and upgrading the firmware for DFU, checking, jumping to, and running the application firmware, to help users better understand the operating mechanism of the Second Boot example.

The process for running the Second Boot example is shown in [Figure](#page-17-2) 4-1.

<span id="page-17-2"></span>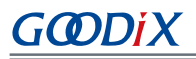

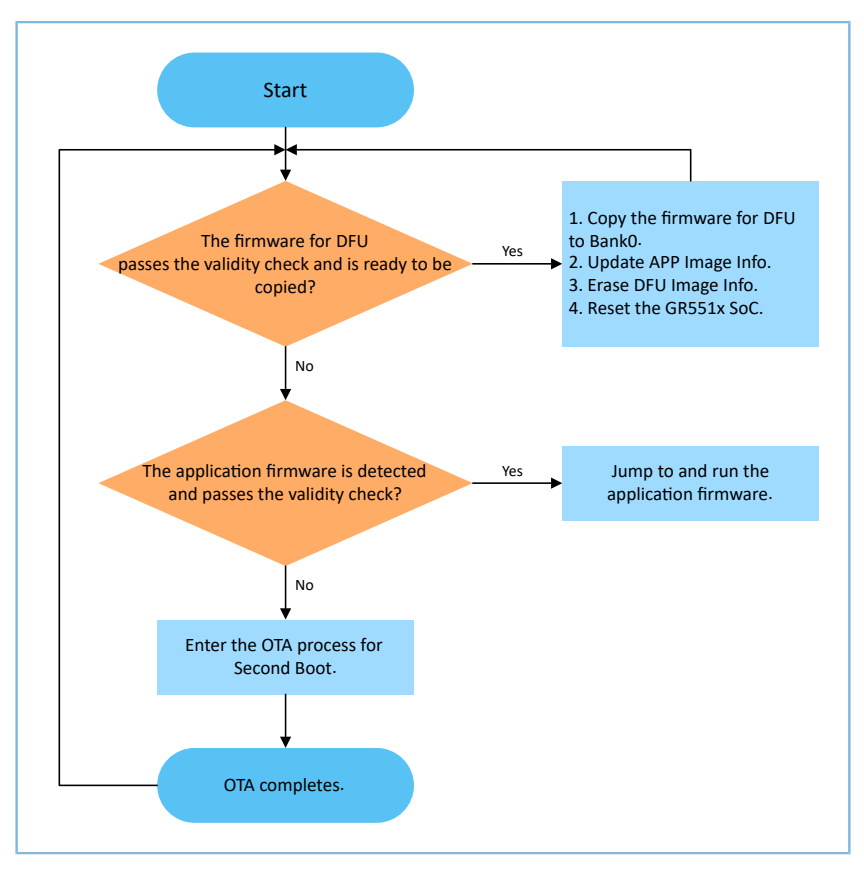

Figure 4-1 Process for running Second Boot example

- 1. Read DFU Image Info. When firmware for DFU in Bank1 needs to be copied to Bank0, and the firmware has passed validity check, proceed to Step [2.](#page-17-3) Otherwise, proceed to Step [3](#page-17-1).
- <span id="page-17-3"></span>2. Copy the firmware for DFU from Bank1 to Bank0. After updating APP Image Info and erasing DFU Image Info, reset the GR551x SoC.
- <span id="page-17-1"></span>3. Read APP Image Info. When application firmware is in Bank0 and the firmware has passed validity check, the system jumps to and runs the application firmware. If the firmware has not passed validity check, proceed to Step [4](#page-17-4).
- <span id="page-17-4"></span>4. Enter Second Boot OTA. After OTA completes, update APP Image Info, and reset the GR551x SoC.

### <span id="page-17-0"></span>**4.2.1 Copying Firmware for DFU**

Application firmware of the GR551x SoC adopts dual-bank background update for OTA:

- 1. Save the firmware for DFU in Bank1, and update the related information in the DFU Image Info area;
- 2. Reset the GR551x SoC and run the Second Boot firmware, to copy the firmware for DFU from Bank1 to Bank0.

Code for copying the firmware for DFU is described below:

**Path:** user\_app\user\_boot.c under the project directory

**Name:** is\_fw\_need\_copy();

is\_fw\_need\_copy() is used to read DFU Image Info, to check whether any firmware copying task for DFU is waiting.

```
static bool is fw need copy(void)
{
    copy load addr = 0;
    hal flash read judge security(IMG INFO DFU ADDR, (uint8 t*) & copy load addr, 4);
    memset((uint8 t*)&dfu img_info, 0, sizeof(img_info_t));
    hal flash read judge security(IMG INFO DFU ADDR+4, (uint8 t*) &dfu img info,
 sizeof(img_info_t));
    if (dfu img info.pattern ! = 0x4744 ||\
         (memcmp(dfu_img_info.comments, USER_FW_COMMENTS, strlen(USER_FW_COMMENTS)) ! = 0))
     {
        APP LOG DEBUG("There is no incomplete DFU copy task." );
         return false;
     }
     APP_LOG_DEBUG("---------------------------------------------------------------");
    APPLOG_DEBUG("copy addr = 0x%08x", copy load addr);
   APP LOG DEBUG("DFU fw boot info:" );
    log_boot_info(&dfu_img_info.boot_info);<br>APP LOG DEBUG("--------------------------
                                                                 APP_LOG_DEBUG("---------------------------------------------------------------");
     APP_LOG_DEBUG("There is incomplete DFU copy task." );
     return true;
}
```
Path: user\_app\user\_boot.c under the project directory

**Name:** incplt\_dfu\_task\_continue();

incplt dfu task continue() is used to check the validity of the firmware for DFU. After the firmware passes the validity check, copy the firmware from Bank1 to Bank0, update APP Image Info, and erase DFU Image Info. Reset the GR551x SoC. The system then jumps to and runs the firmware in Bank0. The code snippet is as follows:

```
static void incplt dfu task continue(void)
{
    if (!boot fw valid check(copy load addr, &dfu img info.boot info))
     {
       APP LOG DEBUG("DFU FW image valid check fail." );
        return;
     }
    if(copy load addr ! = dfu img info.boot info.load addr)
     {
       uint32 t copy size = dfu img info.boot info.bin size + 48;
       APP LOG DEBUG("DFU FW image start copy." );
        if(sys_security_enable_status_check())
\{copy size += 856; }
        else
\{#if BOOTLOADER SIGN ENABLE
           copy size += 856; #endif
 }
       dfu fw copy(dfu img info.boot info.load addr, copy load addr, copy size);
     }
   user img info update(&dfu img info);
   hal_flash_erase(IMG_INFO_DFU_ADDR, CODE_PAGE_SIZE);//clear copy info
hal nvic system reset();
```
}

## <span id="page-19-0"></span>**4.2.2 Checking Validity, Jumping to, and Running Application Firmware**

When no firmware copying task is waiting, the Second Boot example checks the validity of the application firmware, and jumps to and runs the firmware if it passes the validity check.

Path: user app\user boot.c under the project directory

```
Name: is jump user fw();
```
is jump user fw() is used to check the validity of the application firmware before the system jumps to and runs the firmware.

is jump user fw() reads the comments in APP Image Info and compares the comments with those of the application firmware (USER\_FW\_COMMENTS).

If the comments from the two sources are the same, it means the application firmware has been copied to Bank0. Then, check the validity of the application firmware in APP Image Info, and the system jumps to and runs the firmware after it passes the validity check.

If the comments from the two sources are different, it means the application firmware has not been copied to Bank0. In this case, search for and read comments in the SCA Info area, and compare the comments with USER\_FW\_COMMENTS. If comments from the two sources are the same, check the validity of the application firmware in the SCA Info area. If the firmware passes validity check, update the application firmware in APP Image Info with the firmware in SCA Info. If comments from the two sources are different, or the validity check fails, the system cannot jump to the application firmware.

```
static bool is jump user fw(void)
{
    memset((uint8 t*) &app_img_info, 0, sizeof(img_info_t));
    hal flash read judge security(IMG_INFO_APP_ADDR, (uint8_t*)&app_img_info,
 sizeof(img_info_t));
    if ((app img info.pattern == 0x4744) &&\
         (0 == memcmp(app_img_info.comments, USER_FW_COMMENTS, strlen(USER_FW_COMMENTS))))
     {
        APP_LOG_DEBUG("found APP img info." );
        log_boot_info(&app_img_info.boot_info);
        if (boot fw valid check(app_img_info.boot_info.load_addr, &app_img_info.boot_info))
\{APP_LOG_DEBUG("check APP img valid." );
        return true;
 }
 }
    APP LOG DEBUG("Not found APP img info on the third page, continue to search on the first
  page"); 
    img info t img info main;
    for (uint8 t i = 0; i < IMG INFO SAVE NUM MAX; i++)
\left\{ \begin{array}{c} \end{array} \right.fw img info get(BOOT INFO ADDR + 0x40, i, &img info main);
        if (0 == memcmp(imq_info_main.comments, USER_FW_COMMENTS, strlen(USER_FW_COMMENTS)))
\{if (boot fw valid check(img info main.boot_info.load_addr,
  &img_info_main.boot_info))
```
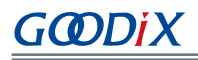

```
{f} and {f} and {f}user_img_info_update(&img_info_main);
                 memcpy(&app_img_info, &img_info_main, sizeof(img_info_t));
                 APP_LOG_DEBUG("Found the APP firmware on the first page");
                 return true;
}<br>}<br>}
         }
     }
   APP LOG DEBUG("Not found APP FW image info." );
     return false;
}
```
**Path:** user\_app\user\_boot.c under the project directory

**Name1:** jump\_user\_fw();

**Name2:** sec\_boot\_jump();

Before the system jumps to the firmware, it is required to update the information for warm boot, set the main stack pointer (MSP), and relocate the vector table.

```
static void jump_user_fw(void)
{
   APP_LOG_DEBUG("Jump to APP FW." );
    APP_LOG_DEBUG("---------------------------------------------------------------");
    sec boot jump(&app_img_info.boot_info);
}
  static void sec_boot_jump(boot_info_t *p_boot_info)
{
   extern void rom init(void);
   extern void jump app(uint32 t addr);
   extern boot info t bl1 boot info;
   extern void bl xip dis(void);
   uint16 t enc mode = *(uint16 t*)0x30000020;
   bool mirror mode = false;
    if(p_boot_info->run_addr ! = p_boot_info->load_addr)//mirror mode
     {
        mirror mode = true;
         if(!enc_mode)
           SET CODE LOAD FLAG();
        memcpy((uint8 t*)p_boot_info->run_addr, (uint8 t*)p_boot_info->load_addr,
  p_boot_info->bin_size);
     }
     if(enc_mode)
     {
        REG(0xA000C578UL) &= ~0xFFFFFC00;
        REG(0xA000C578UL) | = (p \text{boot info--}runaddr & 0xFFFFFC00); }
    memcpy(&bl1 boot info, p boot info, sizeof(boot info t));
     if(mirror_mode)
     {
         if(enc_mode)
\{REG(0xa000d470) = ENCRY CTRL DISABLE; }
     }
     sys_firmware_jump(p_boot_info->run_addr);
}
```
### **Note**:

To ensure the GR551x SK Board jumps to the application firmware directly upon the firmware warm boot after wake-up from the sleep mode, assign boot\_info of the application firmware to the global variable bl1\_boot\_info: "memcpy(&bl1\_boot\_info, p\_boot\_info, sizeof(boot\_info\_t));". The value shall not be modified.

### <span id="page-21-0"></span>**4.2.3 Custom Strategies for Firmware Update, Verification, and Jumping**

To use the custom strategies, set BOOTLOADER\_DEFAULT\_STRATEGY\_ENABLE to 0, and implement vendor\_fw\_copy\_update() and vendor\_fw\_verify() based on customization for firmware update (by copying the firmware) and verification, and vendor\_fw\_jump() (customization is not compulsory) to jump to the application firmware.

The three functions are available in  $user\_app\user\_boot.c$ , and all can be customized for extended functionalities.

# <span id="page-22-0"></span>**5 FAQ**

This chapter describes possible problems, reasons, and solutions when using and verifying the Second Boot example.

# <span id="page-22-1"></span>**5.1 Why does OTA DFU by Using the Second Boot Example Fail?**

**Description** 

When I perform OTA DFU by using the Second Boot example, signature verification fails.

• Analysis

It fails to obtain the public key when users perform signature verification for firmware update.

**Solution** 

Make sure the private key for signing pairs with the public key for verification. Copy the hash value of the public key in *Public\_key\_hash.txt* to the public\_key\_hash array in *user\_config.h*.

# <span id="page-22-2"></span>**5.2 Why do I Fail to Wake up the Application Firmware from Sleep Mode?**

**Description** 

I cannot wake up the application firmware from the sleep mode when using the Second Boot example.

**Analysis** 

The code in the Second Boot firmware file for firmware verification and jumping has been modified, and boot info of the current application firmware has not been assigned to bl1 boot info, resulting in warm boot failure from the sleep mode.

• Solution

Assign boot info of the application firmware to the global variable bl1 boot info in sec boot jump().